Using the Family and Student Portals > Viewing Student Information > Student Portal **Requests**

## In the Family portal:

**To view the student's course requests for the next year:**

- 1. Click the **Family** tab.
- 2. Click the **Schedule** side-tab, then click **Requests.**

## All selections must be finalized in the Student portal:

View and enter your **requests** for next year's courses. Your school will determine the date range when you can select courses. During this date range, you can come here to enter and make changes at any time.

When you finish, click **Post** to notify your counselor that you are done.

## **To enter your requests:**

- 1. Log on to the Student view.
- 2. Click the **My Info** tab.
- 3. Click the **Requests** side-tab. The **Requests** page appears:

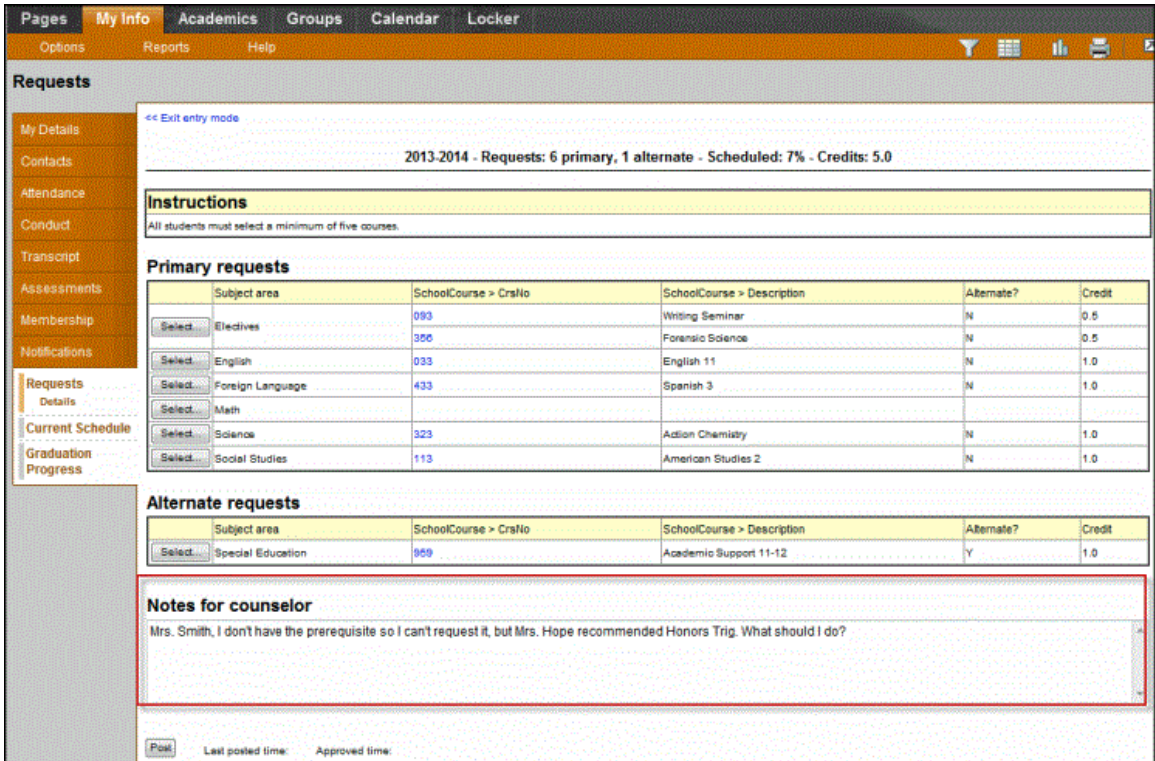

4. At the top of the page, in the **Instructions** box, read and follow the instructions for entering your **requests**. Note: If any of your courses are required or recommended by your teachers, they might automatically appear as **requests** when you first view the Requests page.

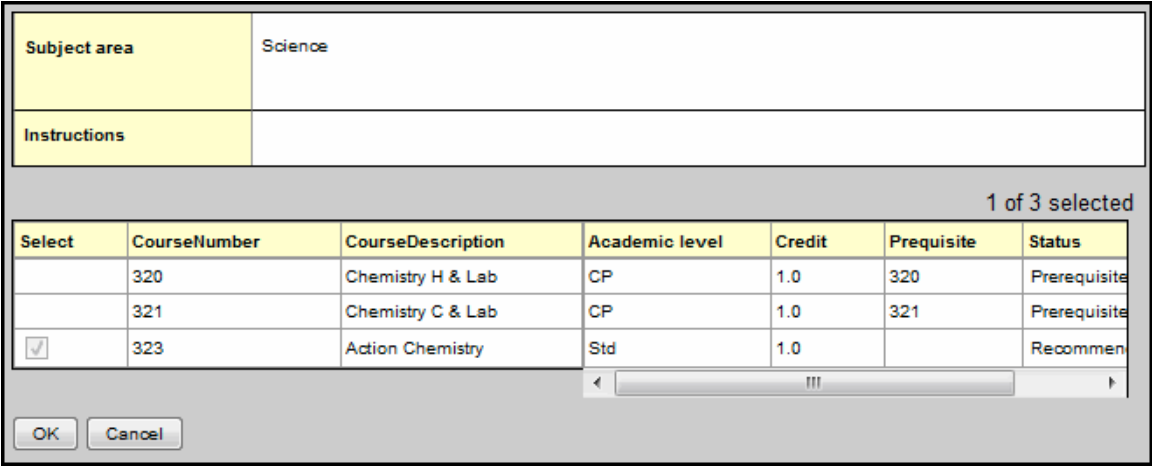

In the **Primary requests** box, select your **requests** for the different subject areas. For example, to select your **request** for a math course, click **Select** next to Math. The courses you can **request** appear:

Use the following tips when selecting a course to **request**:

- If your teacher recommended a course, a checkmark appears in the **Select** column. That course becomes a course **request** when you click **OK.**
- The *Status* column displays information about the course, such as if the course is full, or if this is the course your current teacher recommended for you. Depending on the subject, you can either select any course, or are required to accept the courses recommended for you.
- If your teacher entered comments about a recommendation for you, appears in the *Status* column. Click the icon to view the comments.
- If you are entering alternate **requests**, you can type a number in the *Priority* column to prioritize them; type 1 next to the alternate you want to try to be scheduled in first, type 2 in the next alternate you would want on your schedule, and so on:

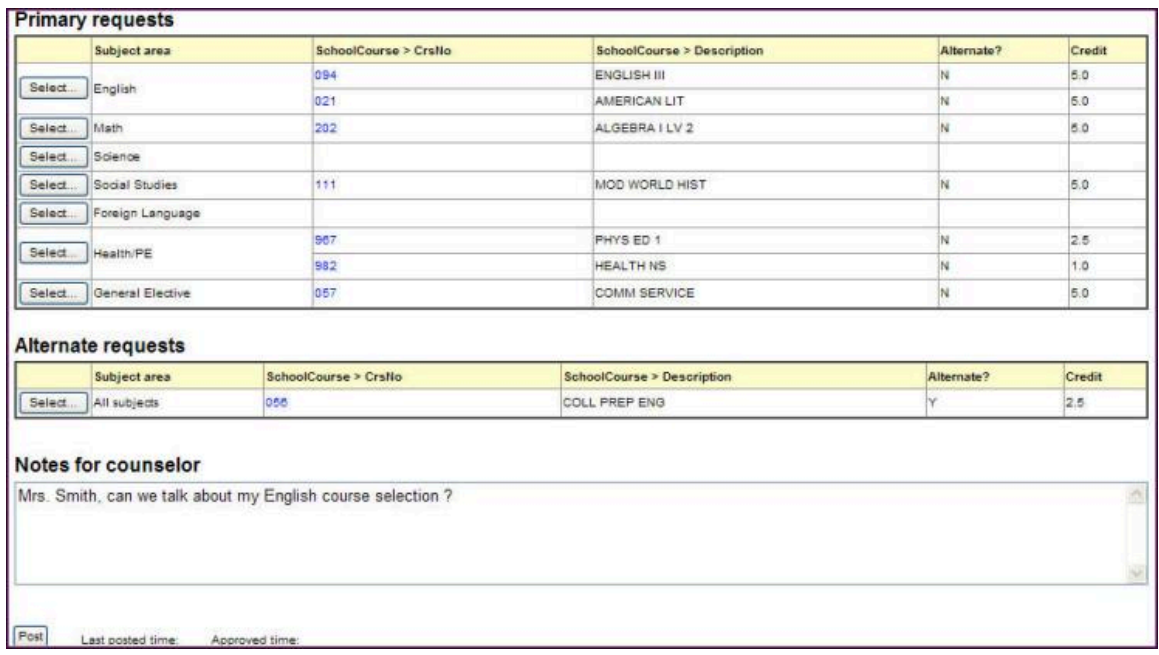

5. Select the checkbox in the **Select** column of the course(s) you want

to **request**, and click OK. The **requests** now appear on your **Requests** page. **Note:** To remove a **request** from your **Requests** page, click the **Select** checkbox again to deselect it.

6. In the **Notes for counselor** box, type any notes to your counselor regarding your **requests**. Your counselor can view these notes when reviewing your requests:

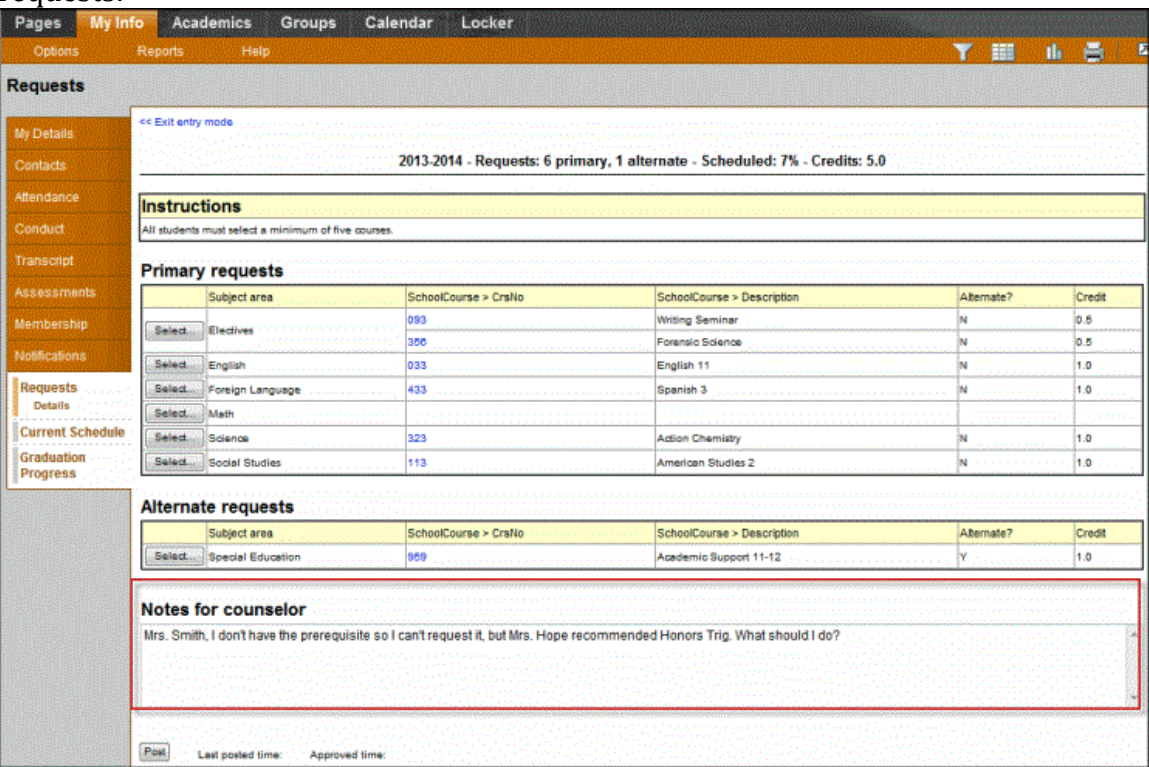

Your **requests** are automatically saved after you enter them on the **Requests** page. Your counselor can view them anytime.

7. After you complete entering your **requests**, click **Post** at the bottom of the page. This lets your counselor know that you are finished entering **requests**. If you have not selected enough courses to satisfy requirements for your academic track, the system lets you know which area you need to make more **requests** in:

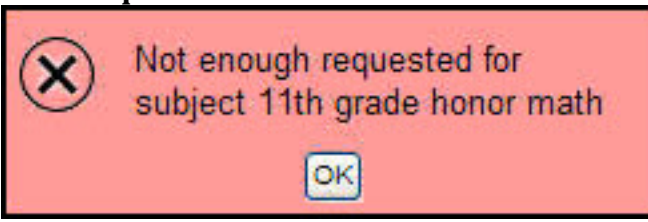

Note: Once your counselor approves your **requests**, you can no longer make changes to your course selections.